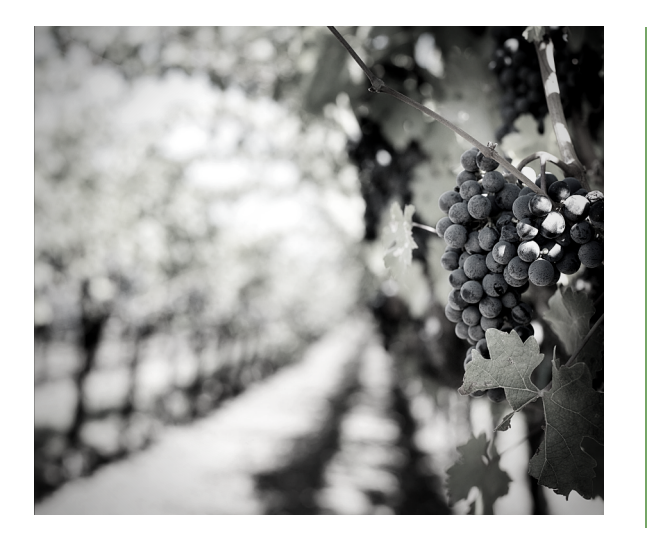

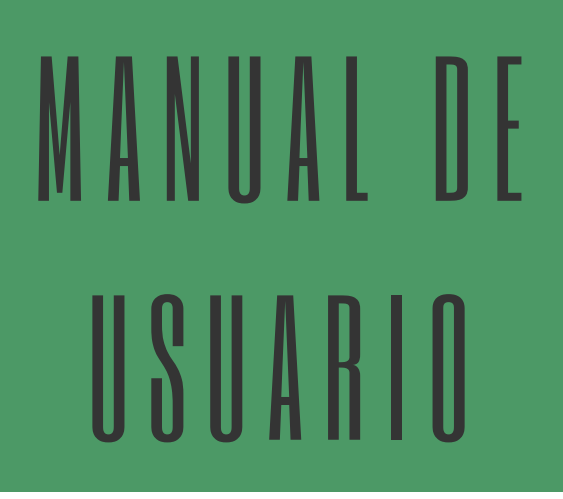

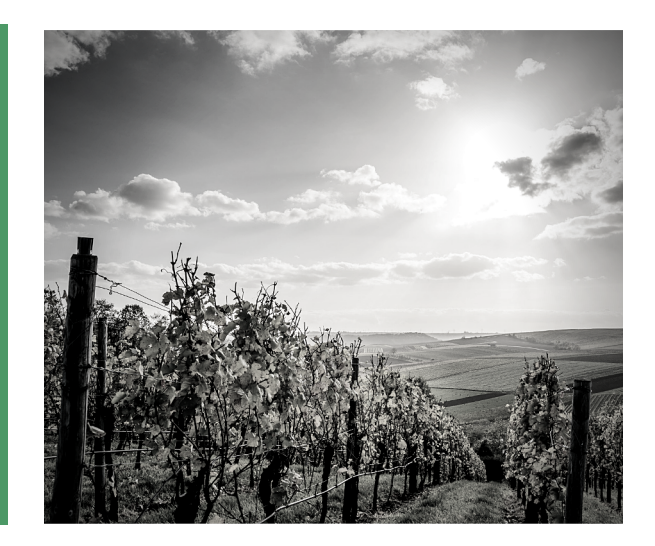

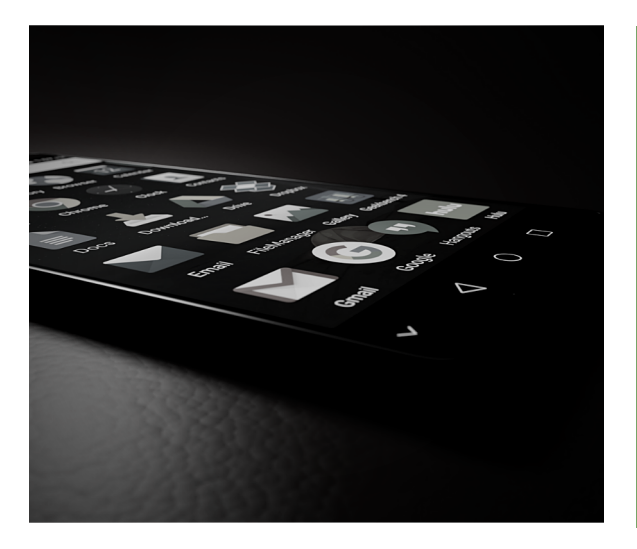

# APLICACIÓN MÓVIL V ID

#### SISTEMA DE ALERTA FITOSANITARIA DEL **ESTADO DE SONORA**

COMITÉ DE SANIDAD VEGETAL DE SONORA

#### Esperando lectura o selecciór

### **SIPVID**

#### INTRODUCCIÓN

La aplicación móvil SIPVID es auxiliar para la captura de datos para monitoreo del trampeo en vid, la cual esta diseñada para brindar la oportunidad de contar con los datos fitosanitarios en el momento oportuno y su procesamiento permite el seguimiento del comportamiento de la plaga en el momento en que se levanta el dato en campo, incluyendo mecanismos de seguridad que garantizan el resguardo y calidad de los datos ingresados.

Longitud  $-110.96265$ 

Latitud 29.10823

**: ¿LEER QR** 

Ubicaciones registradas<sup>3</sup>

105-PHUE61-02-001-0267T02 (41

105-PHUE61-02-001-0335T01 (41

105-PHUE61-02-001-0267T01 (434

#### REQUISITOS

Los requisitos para que el aplicativo móvil funcione correctamente son los siguientes:

- Sistema operativo **Android 6 o mayor.**
- Procesador de 2.3 GHz.
- Memoria RAM 4 GB.
- Chip de Geo posicionamiento autónomo (Sensor de ubicación).
- Conectividad de 3G y / o wifi.

## **SIPVID**

### ¿DONDE PUEDO DESCARGARLA?

El aplicación móvil se encuentra disponible Google Play Store en la siguiente dirección: https://play.google.com/store/apps/details? id=siafeson.movil.sipvid

- Haz clic en el enlace **instalar**.
- Sigue las instrucciones que aparecen en pantalla para completar la descarga.
- La descarga de la aplicación móvil carga una nueva pantalla, donde será necesario confirmar su instalación haciendo clic en el botón que se visualiza como **aceptar**.

#### CONFIGURACIONES

- Es importante aceptar los permisos que requiere la aplicación móvil para su correcto funcionamiento. tras hacerlo, la instalación se realiza automáticamente.
- Una vez que la aplicación se ha instalado correctamente es recomendado ubicar el icono ejecutable de la aplicación instalada dentro del menú principal del teléfono, para asegurarse que esta se instaló con éxito.
- **Asegurarse que el teléfono cuente con conexión WIFI o datos móviles**.
- Activar el sensor de ubicación (GPS) y se encuentre encendido en todo momento.
- Si el sistema operativo (Android) de su teléfono móvil es menor a 6, es necesario instalar el complemento WebView del Sistema Android en su teléfono móvil (Disponible en Google Play Store).

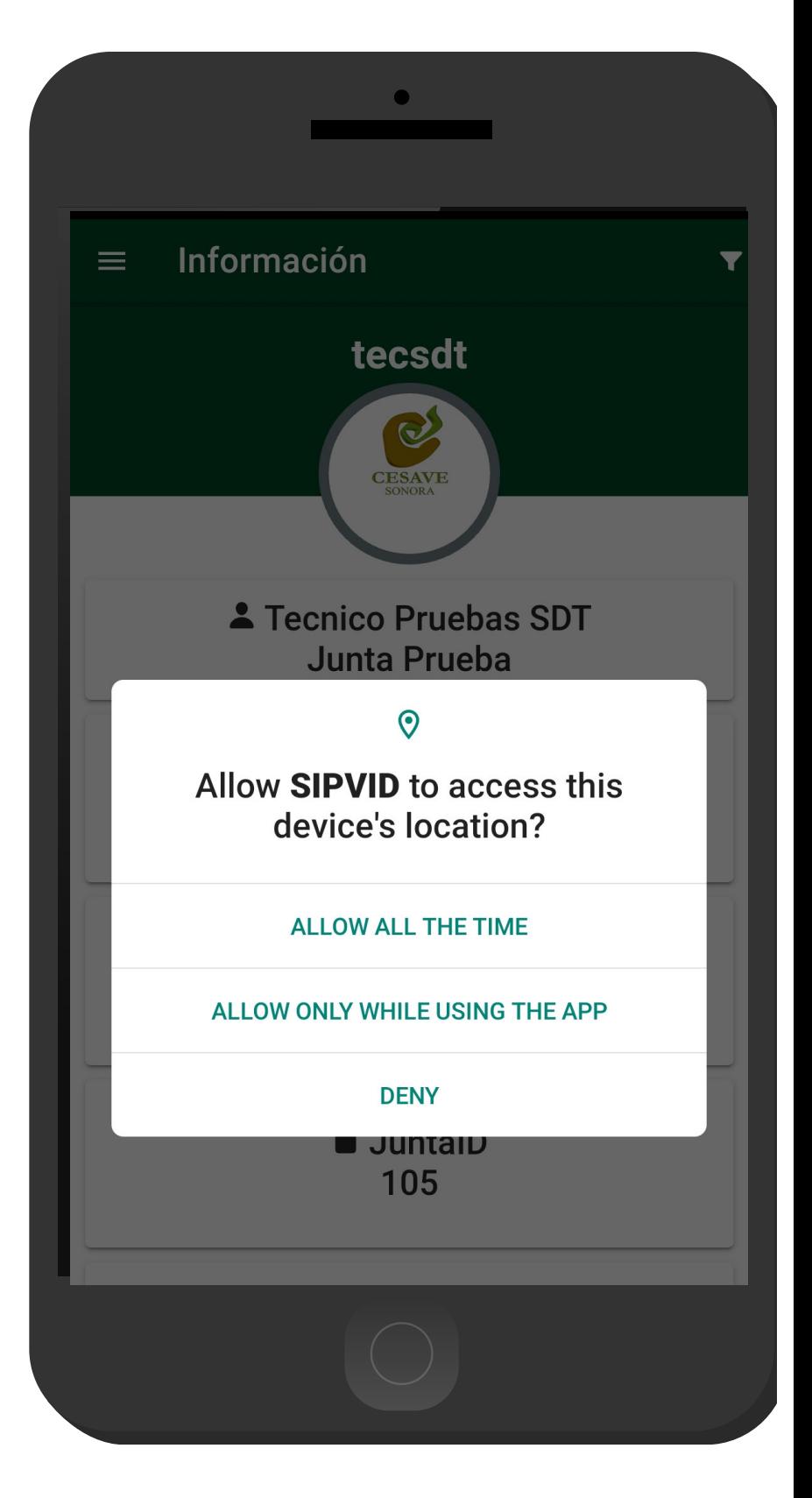

# **SIPVID**

#### INICIO

La aplicación móvil cuenta con un fácil menú de navegación para la administración y gestión de información. El menú de navegación muestra en pantalla los siguientes botones de acceso:

- $\cdot$  Inicio
- Subir datos
- Revisar
- Actualizar tablas
- Actualizar ubicaciones
- Información
- Salir

Para aceder al menú de navegación presiona sobre el icono superior izquierdo, tal como se muestra en la imagen.

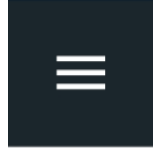

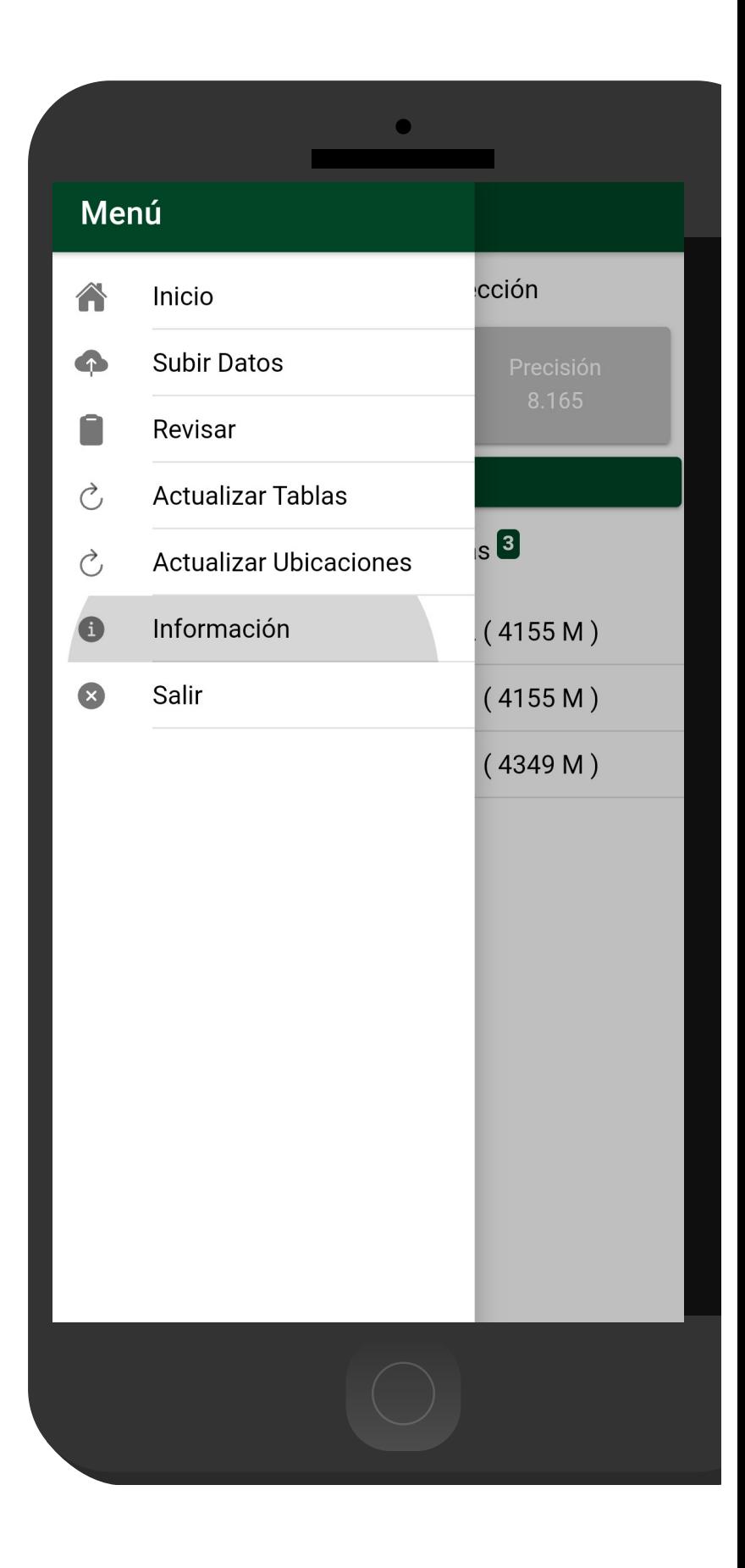

 $\mathbf{I}$ 

#### ¿COMO COMENZAR EL REGISTRO DE ACTIVIDAD? **1 . ACTUALIZAR TRAMPAS**

Es muy importante efectuar la sincronización de trampas antes de comenzar a trabajar en la aplicación móvil, la actualización se realiza de la siguiente manera:

- Asegurarse que se tenga acceso a internet (ya sean datos móviles o WIFI)..
- Haz clic en el botón sincronizar ubicaciones para iniciar el proceso.
- El aplicativo actualiza las trampas de manera automática, mostrando una notificación de éxito en la pantalla principal.

Nota: Es muy importante recordar que esta actualización se realiza una única vez antes de comenzar a utilizar el aplicativo, o bien, cuando existe algún cambio dentro del catálogo de trampas (cambio de coordenadas, alta, etc.).

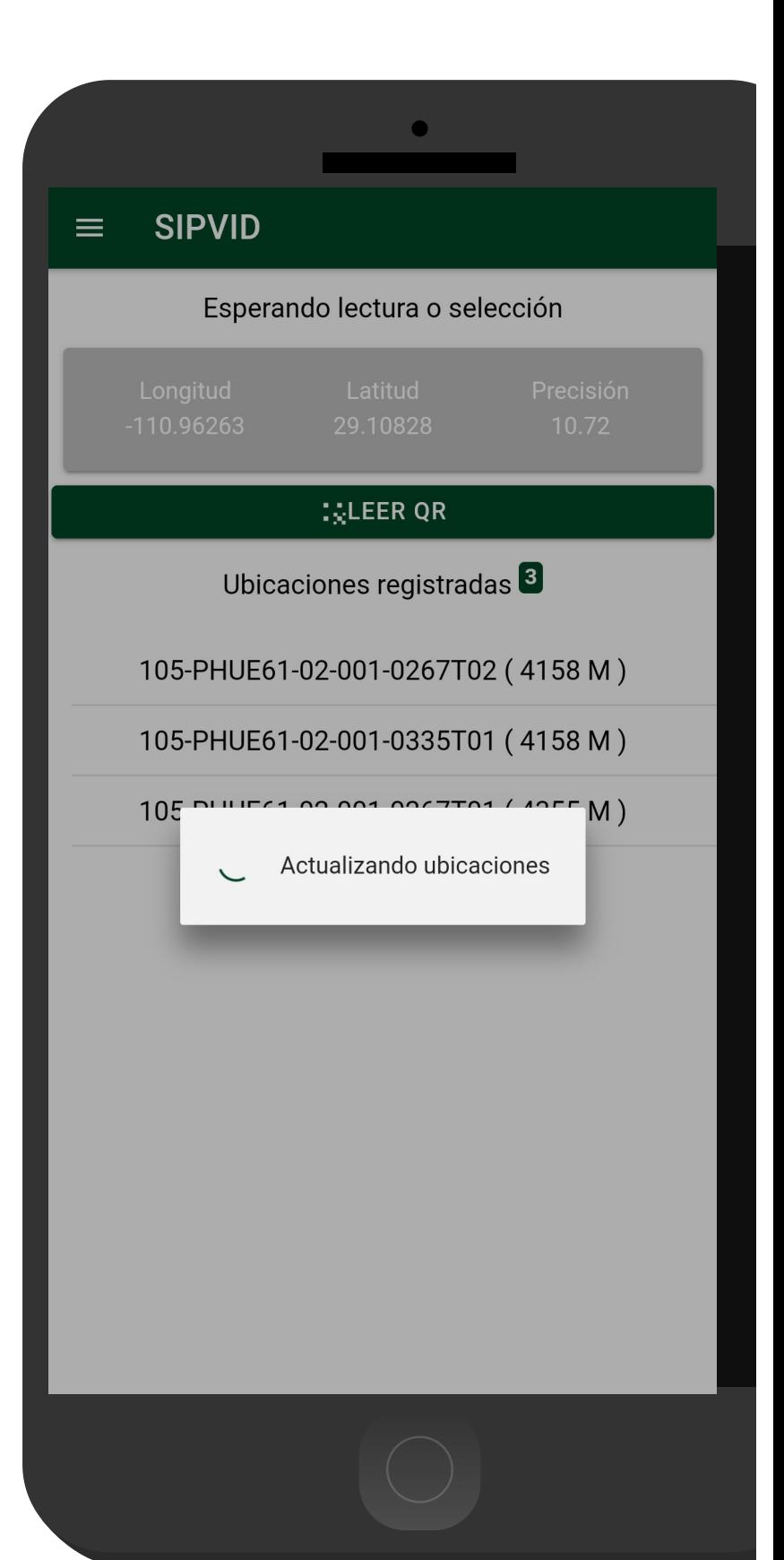

### ¿COMO COMENZAR EL REGISTRO DE ACTIVIDAD? **2. SELECCIONAR TRAMPA**

El aplicativo móvil tiene disponible dos opciones para comenzar con el registro de actividad:

- Trampas Cercanas: Según las coordenadas con las que fueron dadas de alta las trampas que se encuentran cerca de tu ubicación (la cual se obtiene gracias al GPS del teléfono móvil, mostrando un listado de campos sugeridos).
- Leer QR: El aplicativo permite la lectura de códigos QR, la cual se realiza mediante la cámara del dispositivo, esto para comenzar con el registro de actividad y asignar así la información a la trampa correspondiente.

Nota: Para comenzar seleccione el nombre de la trampa o realice la lectura del código QR una sola vez para mostrar el formulario de registro de actividad.

 $\bullet$ **SIPVID**  $\equiv$ Esperando lectura o selección Longitud Latitud Precisión **::LEER QR** Ubicaciones registradas<sup>3</sup> 105-PHUE61-02-001-0267T02 (4155 M) 105-PHUE61-02-001-0335T01 (4155 M) 105-PHUE61-02-001-0267T01 (4349 M)

#### ¿COMO COMENZAR EL REGISTRO DE ACTIVIDAD? **3. REGISTRO DE**

# **ACTIVIDAD**

El aplicativo muestra en pantalla la información del campo al que pertenece la trampa seleccionada, el geoposicionamiento donde se encuentra ubicada y por ultimo las coordenadas y registro de precisión que el GPS del teléfono está calculando en el momento.

Ingrese de manera exacta el número de capturas realizadas durante el trampeo, esta casilla habilita un teclado número para facilitar el ingreso de datos.

Una vez de finalizar presione la opción Guardar para almacenar el registro correctamente.

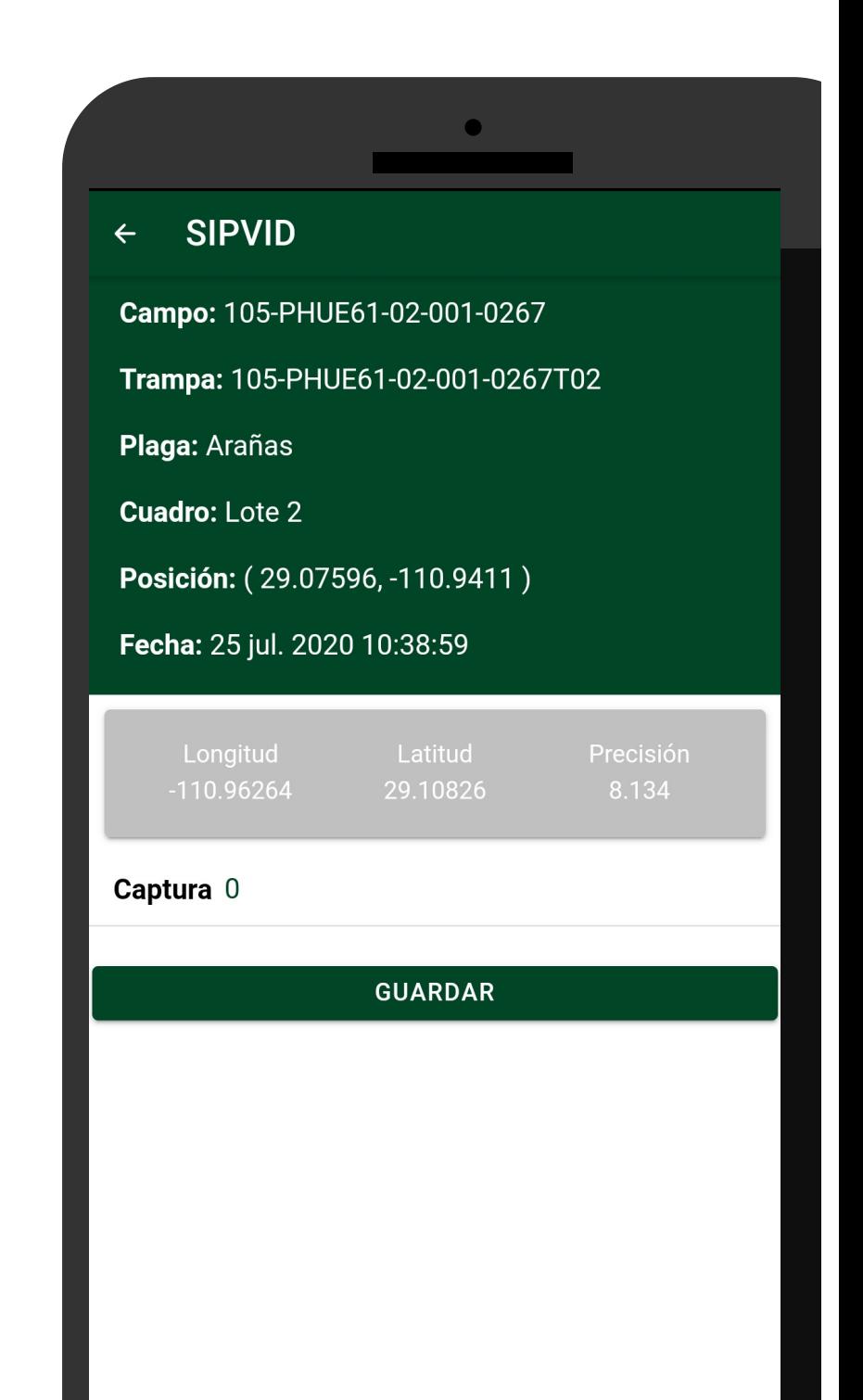

### ¿COMO ALMACENAR EL REGISTRO DE ACTIVIDAD? **4. GUARDAR REGISTRO**

Cuando el aplicativo cuenta con señal de datos móviles o se encuentra conectado al WIFI se envía la información hacia el sistema web de manera automática generando una notificación en la parte centro de la pantalla de inicio, mostrándose como registro insertado local y en linea, esto para analizar a detalle la actividad de la visita realizada y determinar el marco de referencia en el cual se encuentra el registro.

Una vez que el aplicativo nos muestre este mensaje significa que el dato se envió correctamente, por lo que podemos proceder con la siguiente trampa, siguiendo los pasos mencionados anteriormente.

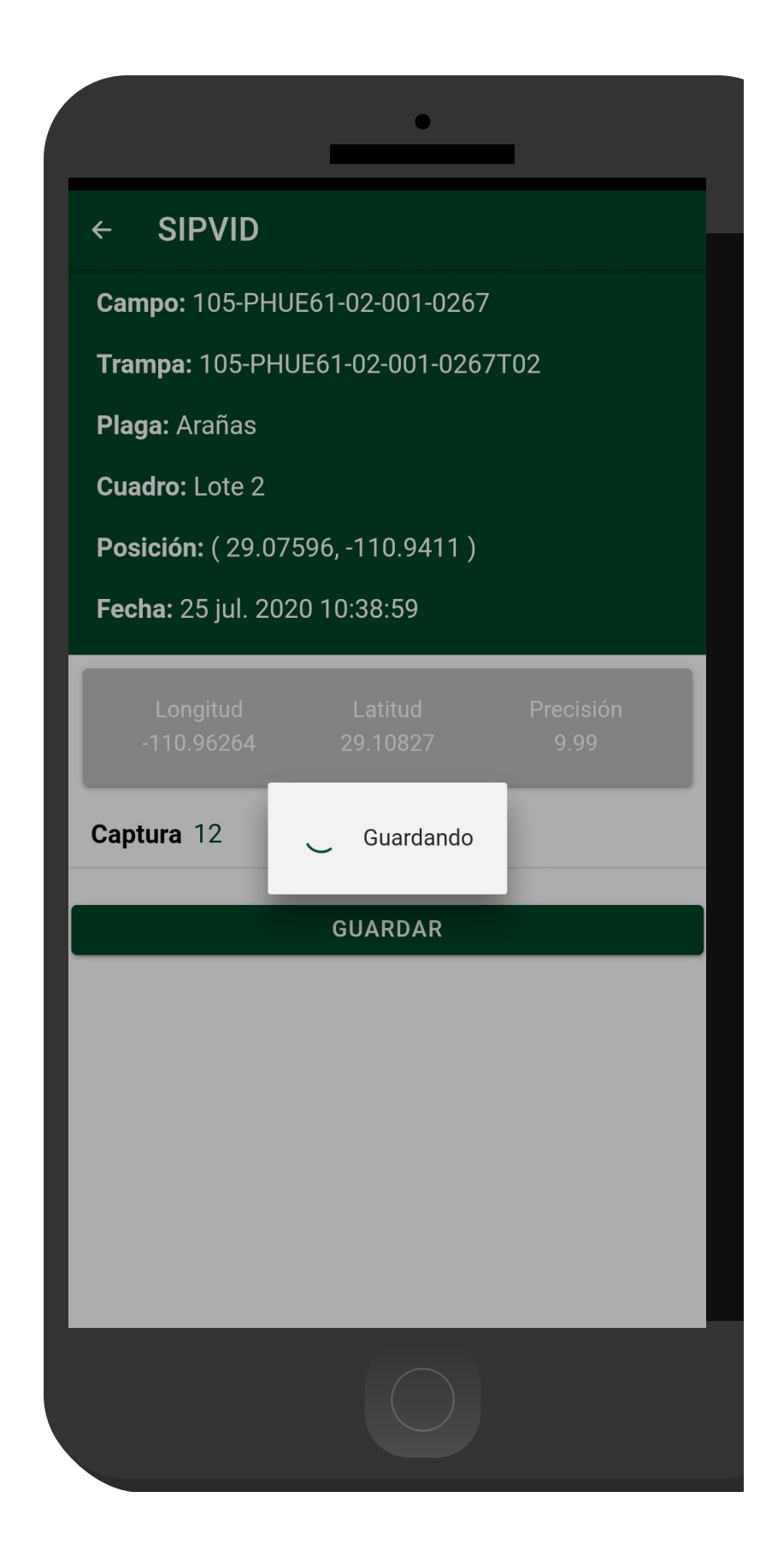

#### CARGAR REGISTROS

Esta sección se encarga de realizar el envió de datos hacia él servidor WEB, cuando por problemas de conexión no fueron enviados al finalizar el registro de actividad correctamente.

- Para acceder presiona el módulo Subir Datos 1. desde el menú de navegación.
- El ingreso a esta sección le muestra el total 2. de registros que se quedaron guardados en la base de datos de la app móvil y se encuentran pendientes de envió, listos para ser enviados hacia el portal web.
- Una vez de verificar el total de registros por 3. cargar presione el botón que se visualiza como Enviar para que estos sean enviados de manera correcta.

Los datos se envían de manera automática hacia el sitio web correspondiente, así mismo, se genera un mensaje que confirma la inserción de datos de manera local y en línea.

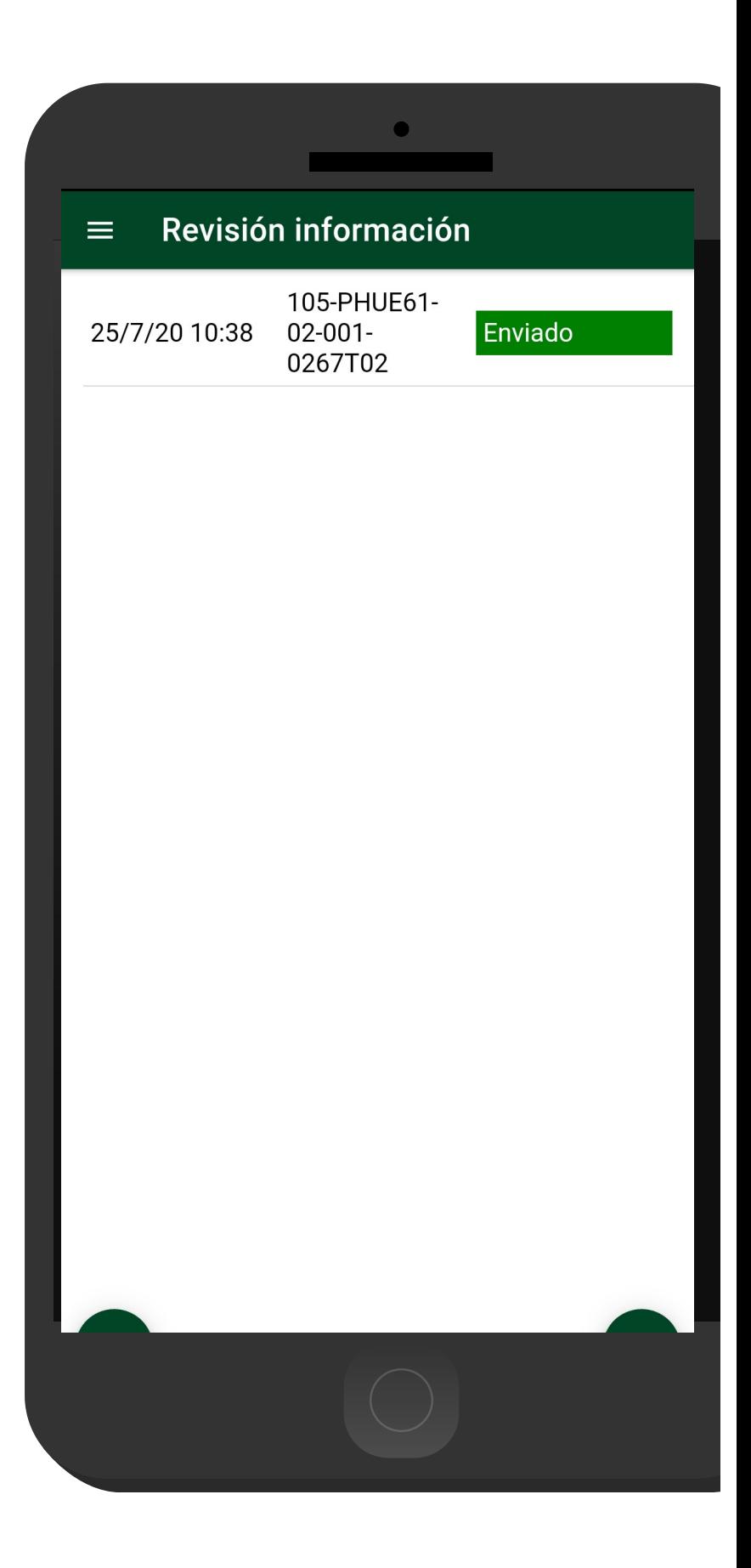

#### REVISAR DATOS

Los registros de información que se muestran para la revisión de datos se generan a partir de los registros de actividad que han sido realizados y se visualizan dentro del módulo **Revisar.**

Esta sección permite acceder a los datos registrados, mostrando la información por filtro de catálogos, en donde además es posible ver a detalle la información del registro y reenviarlo desde la base de datos del móvil hacia el servidor web cuando por problemas de conexión este no se muestra reflejado en el sitio, solo basta con presionar el enlace disponible como Reenviar.

#### Revisión Información  $\leftarrow$

#### 105-PHUE61-02-001-0267T02

105-PHUE61-02-001-0267 Lote 2 25 jul. 2020 10:38:59 Arañas

Latitud: 29.0759588 Longitud: -110.9410956

Capturas: 12

Latitud: 29.1082466 Longitud: -110.962648

#### **REENVIAR**

SISTEMA DE ALERTA FITOSANITARIA DEL ESTADO DE SONORA

### **SIPVID**

### SALIR DEL APLICATIVO MÓVIL

Es muy importante salir de la APP móvil una vez finalizada la actividad de trampeo correspondiente, para esto es preciso hacer clic en **Salir** para finalizar su actividad, al salir de la aplicación se asegura que se ha cerrado de forma correcta.

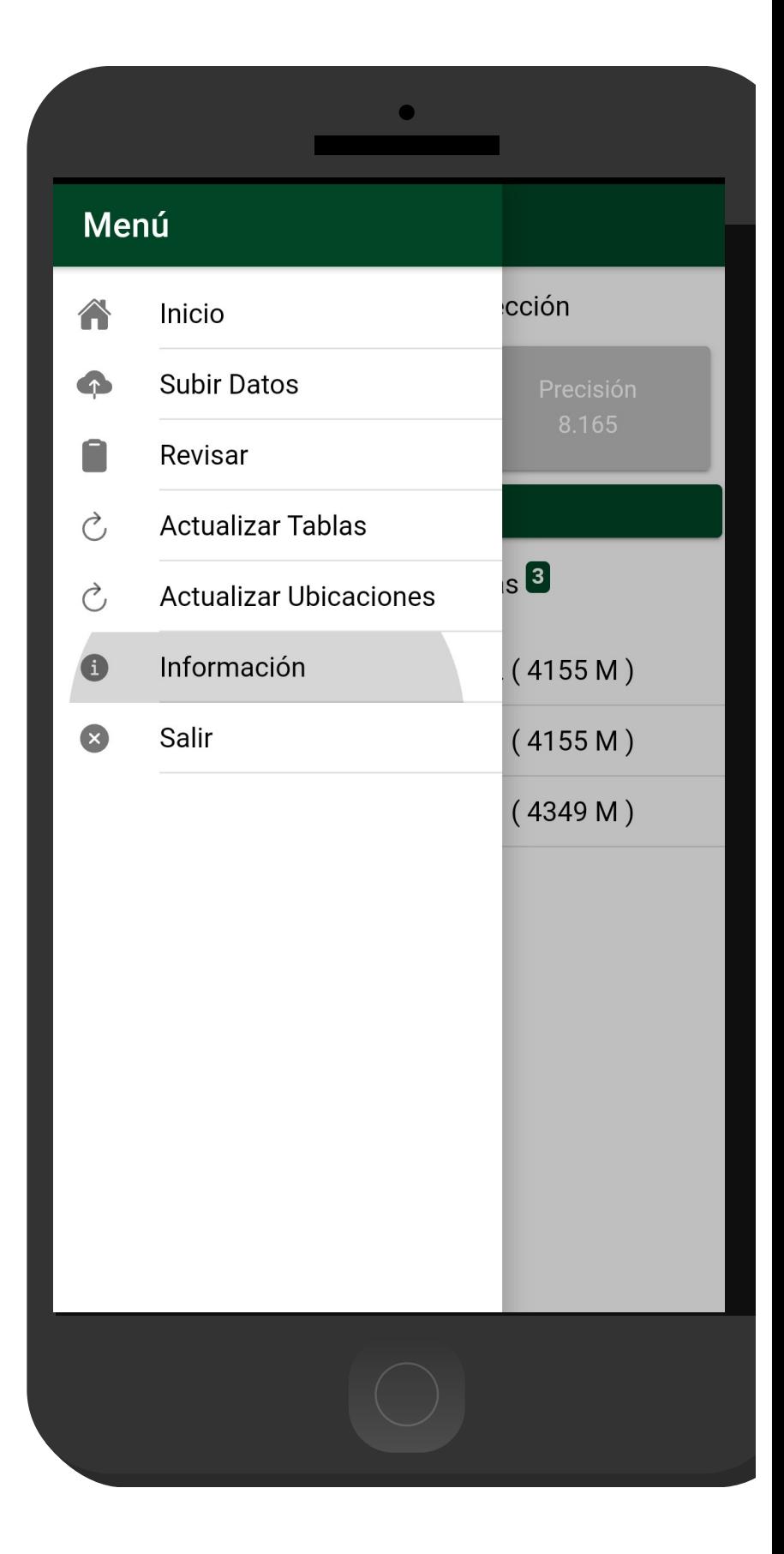

 $\mathsf{I}$